# **Capítulo 8. Revisores**

## **Generalidades**

Se invita al revisor por correo-e a dictaminar un artículo. El mensaje incluye el título y resumen del texto, además del URL de la revista y un nombre de usuario y contraseña para que el revisor pueda acceder al sistema. La revista ofrece la opción de enviar el artículo como archivo anexo al correo-e de invitación al revisor. De habilitarse dicha opción, el revisor responderá por correo-e <link>. A continuación se describe el método principal para las revisiones (y para asegurarse del registro completo del proceso), que implica la revisión en el sitio web de la revista.

# **Página de inicio de la revisión**

### **Artículos**

Al iniciar sesión en la revista aparecerá la página de inicio de usuario.

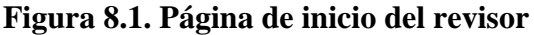

Home > User Home **User Home** Journal of Open Journal Systems » Reviewer 1 Active

Para ver los artículos que habrá de revisar, pulse en el enlace Revisor o bien en el enlace Activo "x". Ambos le llevarán a la página de artículos activos, donde se encuentra una lista de aquellos textos que se le ha invitado a dictaminar o están actualmente en proceso de revisión. La secuencia de artículos también señala el número de ronda de revisión, pues algunas revisiones podrían estar en segunda ronda si el editor de sección decidió que el artículo tendría que reenviarse para revisión. Esta página también brinda acceso a revisiones anteriores que el dictaminador haya realizado para la revista.

Al pulsar en el título marcado como hipervínculo se accede al proceso de revisión.

#### **Figura 8.2. Artículos activos**

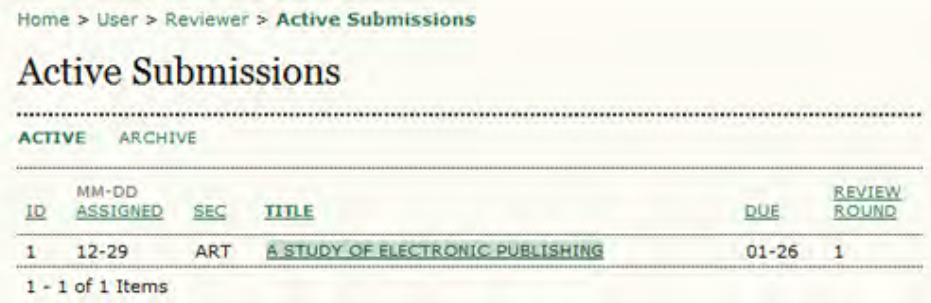

### **Revisión**

Primero verá un resumen con los detalles del artículo.

#### **Figura 8.3. Artículo por revisar**

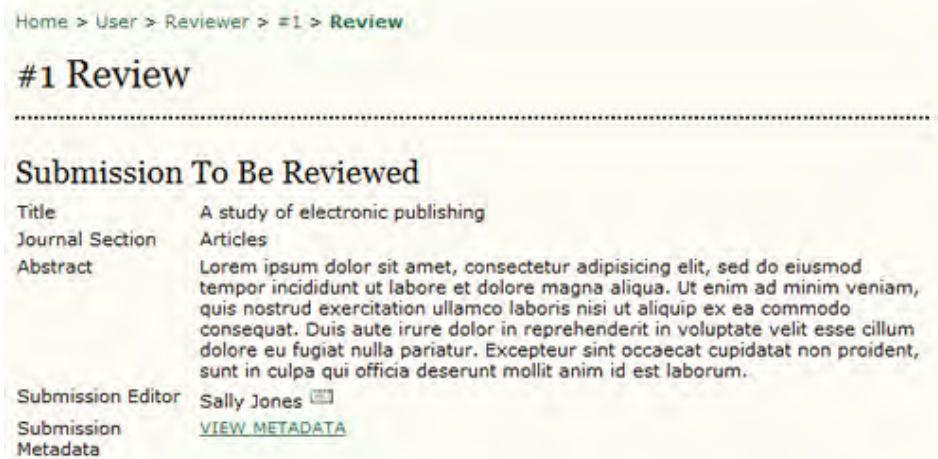

A continuación verá el calendario de la revisión y el plazo para entregar su dictamen.

#### **Figura 8.4. Calendario de la revisión**

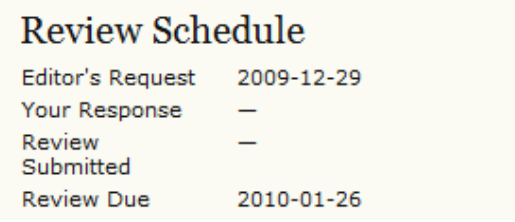

El proceso de revisión está dividido en seis o siete pasos (conforme a la configuración de la revista).

#### **Figura 8.5. Pasos de la revisión**

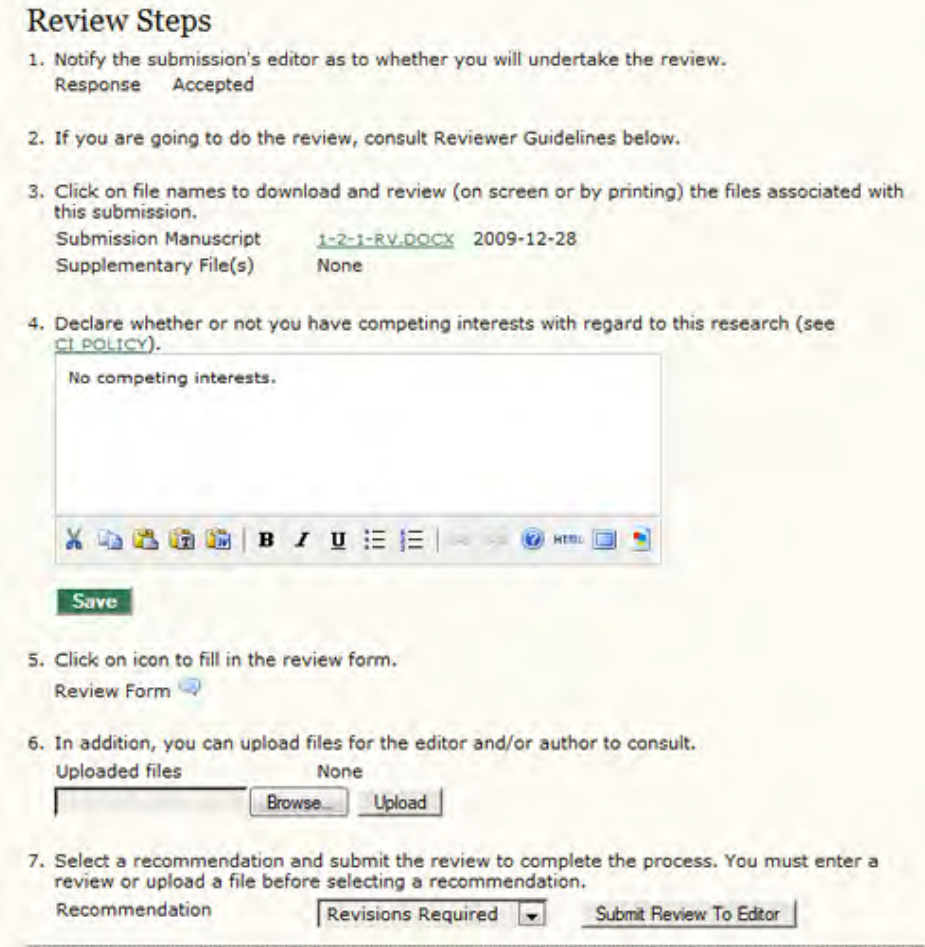

1. Primero debe indicar al editor de sección si acepta realizar la revisión. Antes de hacerlo revise el resumen del artículo y, si lo desea, dele un vistazo (puede acceder al cuerpo del texto si pulsa en el nombre del archivo en el Tercer paso; tome nota de que posiblemente las políticas de la revista impidan la lectura completa del documento a menos que se acepte participar en la revisión).

Si no le es posible realizar la revisión pulse en Imposible participar en la revisión para enviar un correo-e de aviso al editor de sección.

Si puede realizar la revisión pulse en Me encargaré de la revisión para enviar un correo-e de aviso al editor de sección e indicar, tanto al editor de sección como al autor, que la revisión está en proceso.

2. Consulte las Directrices para revisores que se encuentran al final de la página de revisión. Las directrices fueron redactadas por los editores de la revista a fin favorecer la utilidad de todas las dictaminaciones para el proceso editorial y el autor.

#### **Figura 8.6. Directrices de revisión**

#### **Reviewer Guidelines**

In reviewing an article for the Journal of Open Journal Systems, we are interested in your overall opinion of the article and any comments you might wish to pass on to the author to assist him or ber in making the article publishable. The editor would appreciate at least one paragraph indicating<br>why this paper makes a contribution to our knowledge of communication. If it does not, your frank and candid opinion of why not would be welcome.

In your review we request that you consider:

a) the potential interest of this topic to our readers: would you read this piece?

- 3. El autor cargó un documento con su artículo; usted puede descargarlo desde el sitio web de la revista para abrirlo en su computadora, basta con pulsar en el nombre del archivo. Los "archivos complementarios" son materiales que algunos autores incluyen como parte del artículo (series de datos, instrumentos de investigación, textos fuente).
- 4. (Opcional): en algunos casos la revista le pedirá estipular si tiene algún conflicto de interés con el artículo sometido a revisión. Si así fuera, este paso se traduce en un formulario para declarar tales conflictos de interés y, en consecuencia, se modifica la numeración del resto de los pasos.
- 5. Pulse en el ícono de revisión. Aparecerán dos recuadros de texto en los que puede escribir su dictamen o bien copiarlo y pegarlo desde otro formato. Uno de los recuadros es para el editor y el autor, el otro únicamente será visible al editor. El revisor puede escribir o pegar dictámenes parciales en ambos recuadros y pulsar en el botón Guardar que aparece al final del formulario, y después volver a la misma sección y hacer las modificaciones necesarias. Podrá hacerlo hasta que elija una de las opciones de recomendación en la página principal del proceso de revisión; a partir de entonces la revisión se considerará terminada.

Por favor tome nota de la posibilidad de que el gestor de revista y el o los editores hayan creado un formulario ampliado para que los revisores lo llenaran en cada revisión. De ser el caso, en las directrices para revisores encontrará más información sobre dicho formulario. Puede regresar al formulario y hacer las anotaciones pertinentes una y otra vez hasta que elija una opción de recomendación.

#### **Figura 8.7. Respuesta al formulario de revisión**

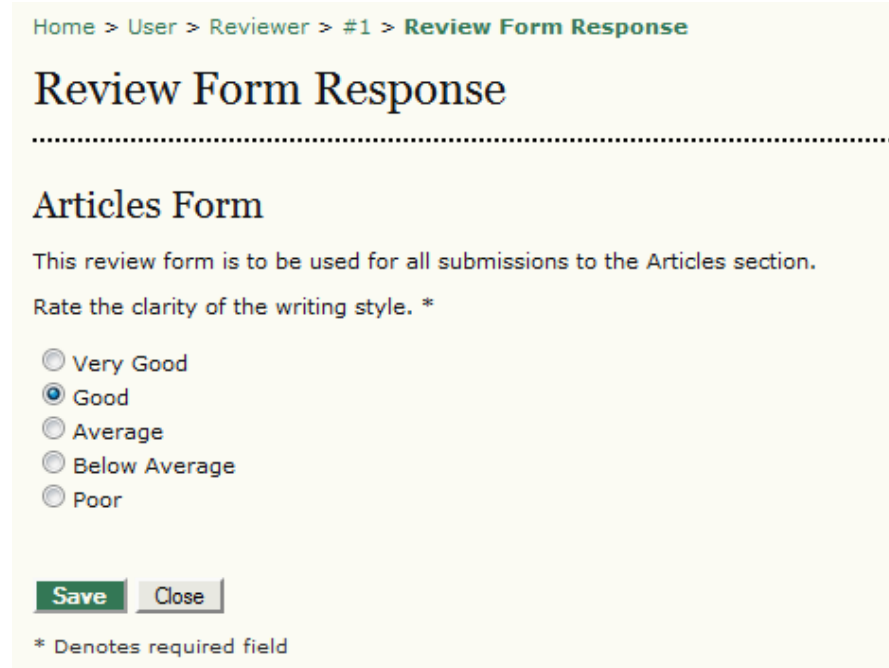

- 6. También tiene la opción de, además de la revisión, anexar otros archivos para el editor de sección y el autor. Podría tratarse de una versión comentada del artículo o bien de datos u otros materiales pertinentes al artículo y de ayuda para el editor y el autor. La decisión de mostrar o no tales archivos al autor depende del editor, pero usted tiene la facultad de hacer comentarios al respecto en la revisión (Quinto paso).
- 7. Debe seleccionar una recomendación de entre las siguientes opciones: aceptado, requiere de cambios, reenviar para revisión, reenviar a otra publicación, rechazado, ver comentarios. Al pulsar en Enviar revisión al editor aparecerá una plantilla de correo-e para el editor de sección con su recomendación, la revisión guardada (ahora cerrada a modificaciones) y cualquier otro archivo que usted haya anexado.